# **Generating requirement reports**

You can generate Requirement reports in the .docx and .html/.htm formats directly from your model.

- · Generating the Word document report
  - Generating requirement report by using the Report Wizard
  - Generating requirement report from the Containment tree
- Publishing projects to Cameo Collaborator for TWC

## Generating the Word document report

You can generate the Requirement report in word document in the following ways:

- Generating requirement report by using the Report Wizard
- Generating requirement report from the Containment tree

We want to customize the report or create your own template for a requirement report , you may use the **Report Wizard**.

### Generating requirement report by using the Report Wizard

To create a .docx format report by using the Report Wizard

- 1. In the Tools menu, click Report Wizard.
- 2. In the Select Template area, select Requirements, and choose one of the following report type:
- Requirement Dependencies Report. This report contains tables of requirement dependencies, that is separate tables for Copy, Derive, Refine, Satisfy, Trace, and Verify relations.

- Requirement Diagram. This report lists all requirement diagrams of a selected scope. Diagram elements and dependencies are described in tables under each diagram.

- Requirement Report. This is a standard detailed requirement report, containing all requirements attributes. This template may be used as a requirement specification report.
- Requirements Table Diagram Report. This report lists all requirement tables of a selected scope.
- 3. Click Next.
- 4. In the Select Report Data area, you can then select a predefined report data for the selected template (default = Built-in). Click Next.
- 5. In the Select Element Scope area use:
  - The Add button to add an element selected in the element tree to the Selected objects area.
  - The Add All button to add all elements directly owned by the element selected in the element tree to the Selected objects area.
  - The Add Recursively button in to add all elements listed under the element selected in the element tree to the Selected objects area.
  - The Remove button in to remove the selected element from the Selected objects area.
  - The Remove All button in to remove all selected elements from the Selected objects area.
- 6. Click Next.
- 7. In the **Output Options** area, define the appropriate options.
- 8. Click Generate.
  - Your report is generated and automatically opens.

#### Generating requirement report from the Containment tree

To generate Requirement reports from the Containment tree

- 1. In the Containment tree, right-click the selected requirement specification (Package) or Requirement.
- 2. From the shortcut menu, click Generate Report > Requirements and select a desired requirement template.
- 3. In the Select Location dialog, specify a report location and specify a report file name.
- 4. Click Save.
  - The report is generated.

## Publishing projects to Cameo Collaborator for TWC

Publishing models to Cameo Collaborator for Teamwork Cloud allows you to present them in a simplified form for users who do not know modeling languages, such as UML or SysML. Publishing is the beginning step of the model review workflow, as displayed in the following figure:

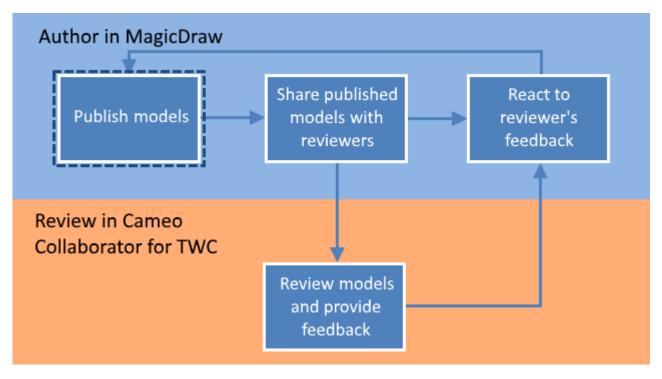

Publishing a model is the first step in the workflow for reviewing models and providing feedback.

You can republish a model each time you update it while reacting to the reviewer's feedback. When republishing the model, you can either create a new document with a different name or update the one already stored in Teamwork Cloud. The updated document includes all the comments from the previous version, unless the comments are disabled when republishing.

To learn more, see the following topics:

- Installing Cameo Collaborator Publisher plugin
- Publishing from graphical user interface
- Publishing from command line interface
- Publishing a model for editing
  Publishing an OSLC resource
- Automated document migration

Cameo Collaborator, Publisher be able to publish models to Cameo Collaborator for TWC, you must install the Cameo Collaborator Publisher plugin in your modeling tool.